## **HOW TO UPDATE YOUR ROSTERS FOR TAMPA BAY MASTERS**

**LOGIN TO EXPOSURE BASKETBALL WEBSITE: https://basketball.exposureevents.com/ YOUR PASSWORD: Is what you used to register with.**

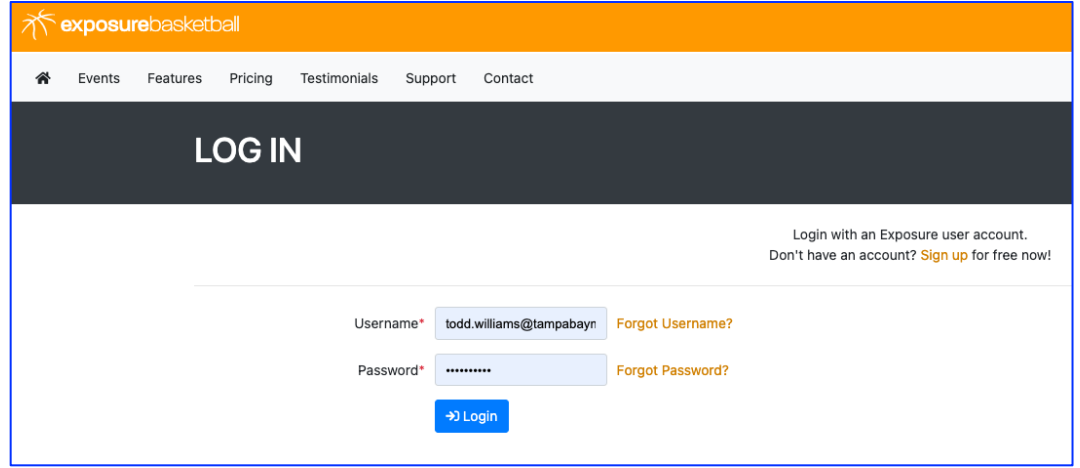

**You will land on your DASHBOARD PAGE showing you your team(s).**

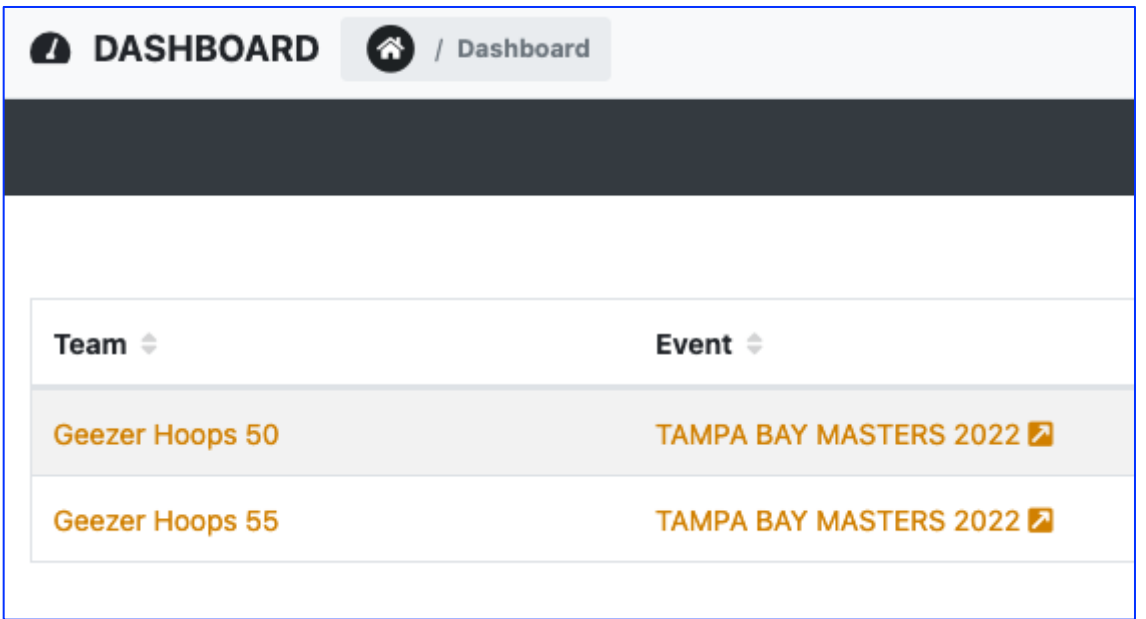

**Click on your team name and scroll down to the players button.**

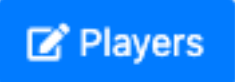

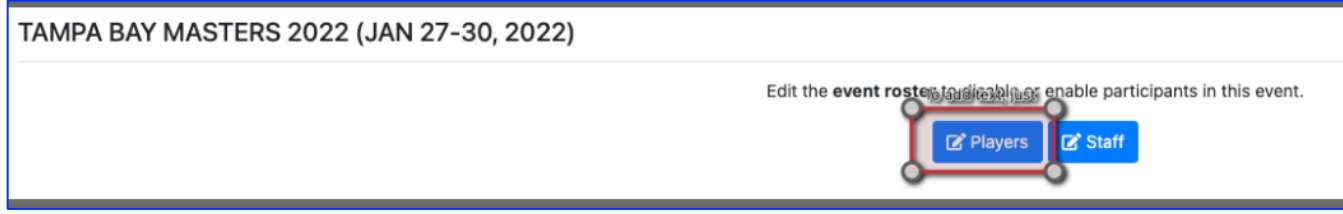

#### **CLICK ON PLAYERS, THEN CLICK PRIMARY ROSTER**

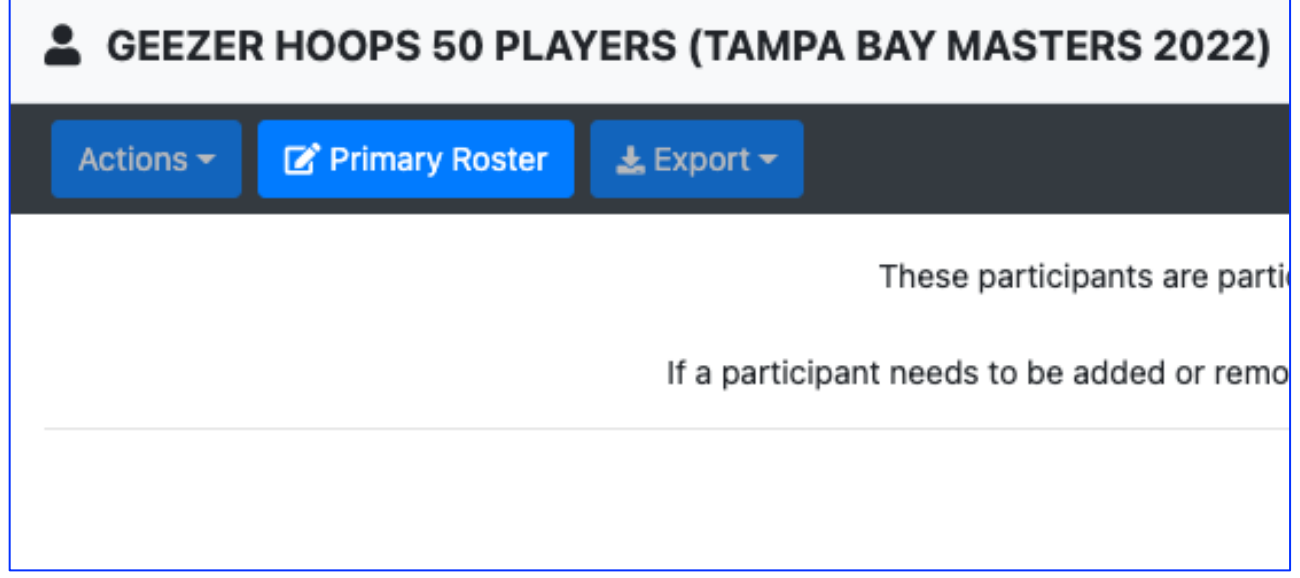

### **IN THE TOP RIGHT OF THE SCREEN, CLICK ON +PLAYER TO ADD A PLAYER, CHOOSE TYPE "MANUAL"**

Type

- Choose Type 
$$
−
$$
  $⇒$ 

#### **FILL IN ALL REQUIRED FIELDS (fields with \* next to it)**

- First Name
- Last Name
- Birthdate (very important)
- Email
- Mobile Phone (pick any carrier if you don't know it, we don't need the carrier)
- Street Address
- City
- State/Region
- Postal Code

*GUARDIAN SECTION CAN BE SKIPPED*

#### **PLAYER INFO:**

• Player NUMBER IS IMPORTANT (If you have it)

*PLAYER ACADEMICS (YOU CAN SKIP THIS)*

**TAMPA BAY MASTERS CUSTOM SECTION: Click on the WAIVER BUTTON to automatically send the waiver to your player. FILL IN SHIRT SIZE.**

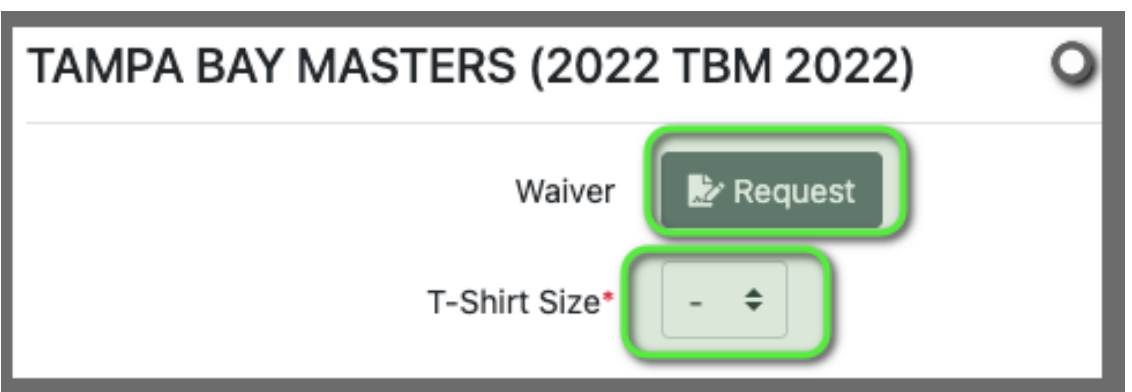

#### **CLICK ON SAVE (OR + TO ADD ANOTHER PLAYER, REPEAT STEPS FOR OTHER PLAYERS)**

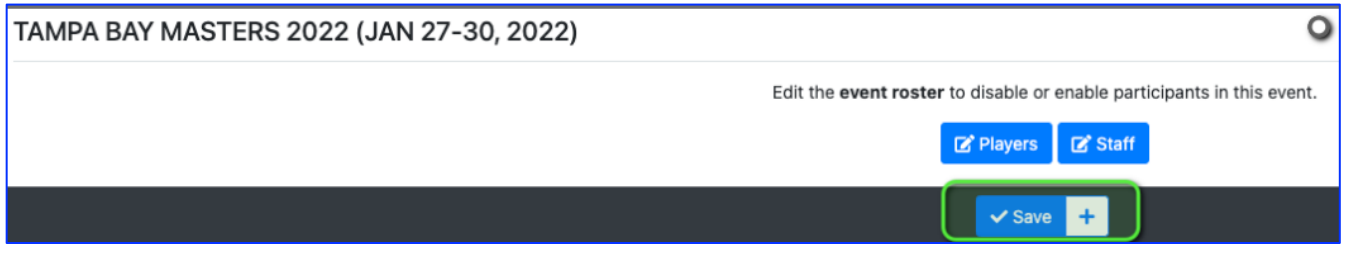

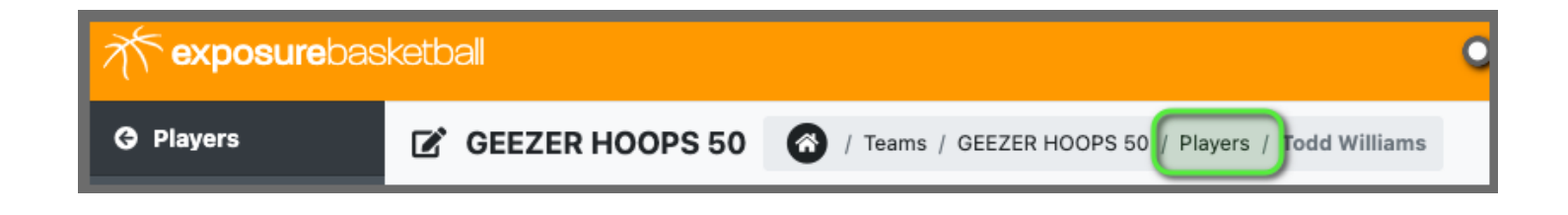

# **Sending Player Waivers**

When sending a player waiver the player must have an email for the guardian or player in Exposure. The waivers are put in a queue and processed in the background.

## **Send Bulk Player Waivers**

If multiple players need waivers to be sent the best way to do this is selecting players in an event players table view and following the below steps.

### Note: For coach accounts this is done under the Event Roster, not Primary Roster.

- Click Actions dropdown
- Select Send Waivers

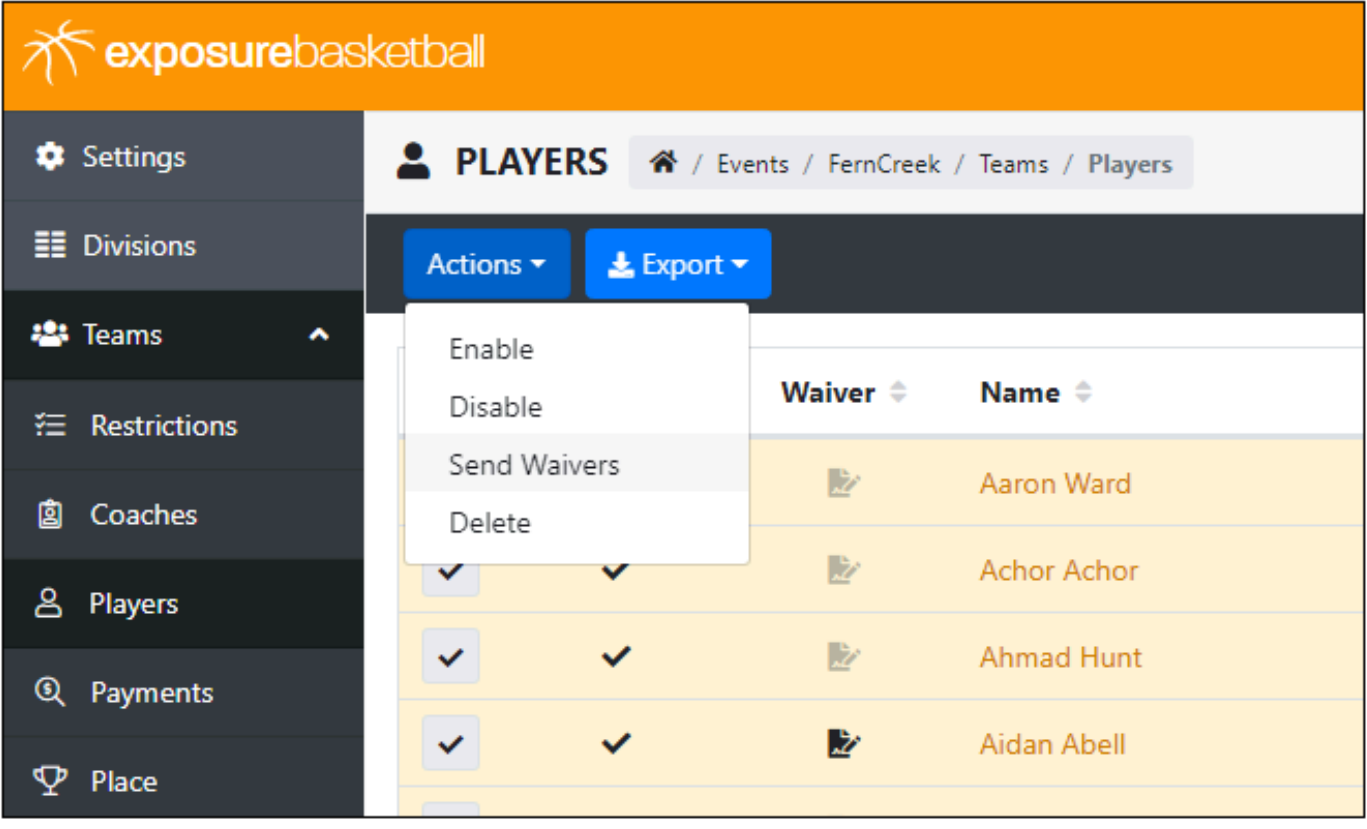

# **FOR ADVANCE USERS OF EXCEL:**

#### **YOU CAN ALSO IMPORT YOUR ROSTER IN BULK CLICK ON IMPORT**

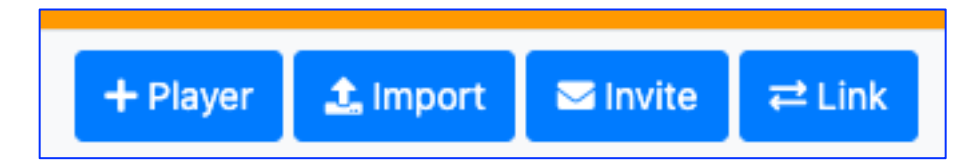

**CLICK ON FILE TYPE: CHOOSE DEFAULT TOP RIGHT: CLICK TEMPLATE TO DOWNLOAD COPY YOUR INFORMATION INTO THE TEMPLATE BROWSE ON YOUR PC TO THE FILE TO UPLOAD CLICK IMPORT BUTTON AT BOTTOM OF PAGE**

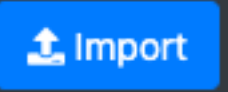

**YOU NOW BE ABLE TO SEE AND VIEW YOUR ROSTER. YOU CAN CLICK ON ANY NAMES TO MAKE ANY CHANGES.**

CHECK HOOPS 55 PLAYERS 2 / Teams / GEEZER HOOPS 55 / Players

Actions - $\pm$  Export  $\star$ 

This is the primary roster for GEEZER HOOPS 55.

Any additions or modifications will also effect the roster for all upcoming events. However no updates will be made to a roster in an event that has started or finished.

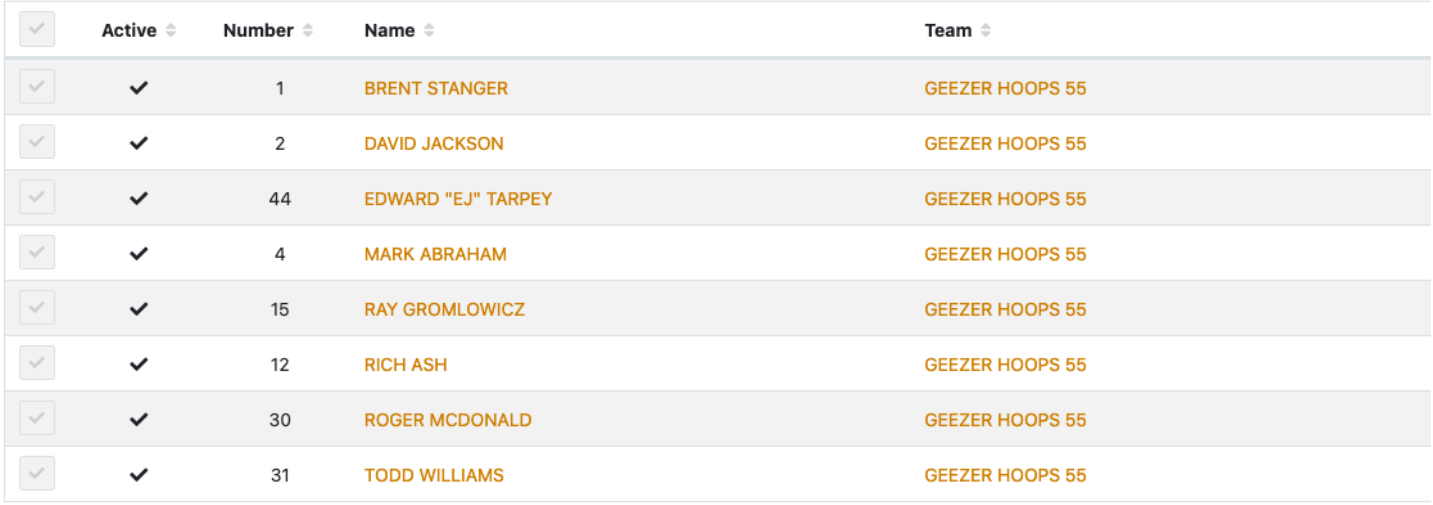

#### **DON'T FORGET TO SEND PLAYER WAIVER FORM**

# **Sending Player Waivers**

When sending a player waiver the player must have an email for the guardian or player in Exposure. The waivers are put in a queue and processed in the background.

# **Send Bulk Player Waivers**

If multiple players need waivers to be sent the best way to do this is selecting players in an event players table view and following the below steps.

#### Note: For coach accounts this is done under the Event Roster, not Primary Roster.

- Click Actions dropdown
- Select Send Waivers

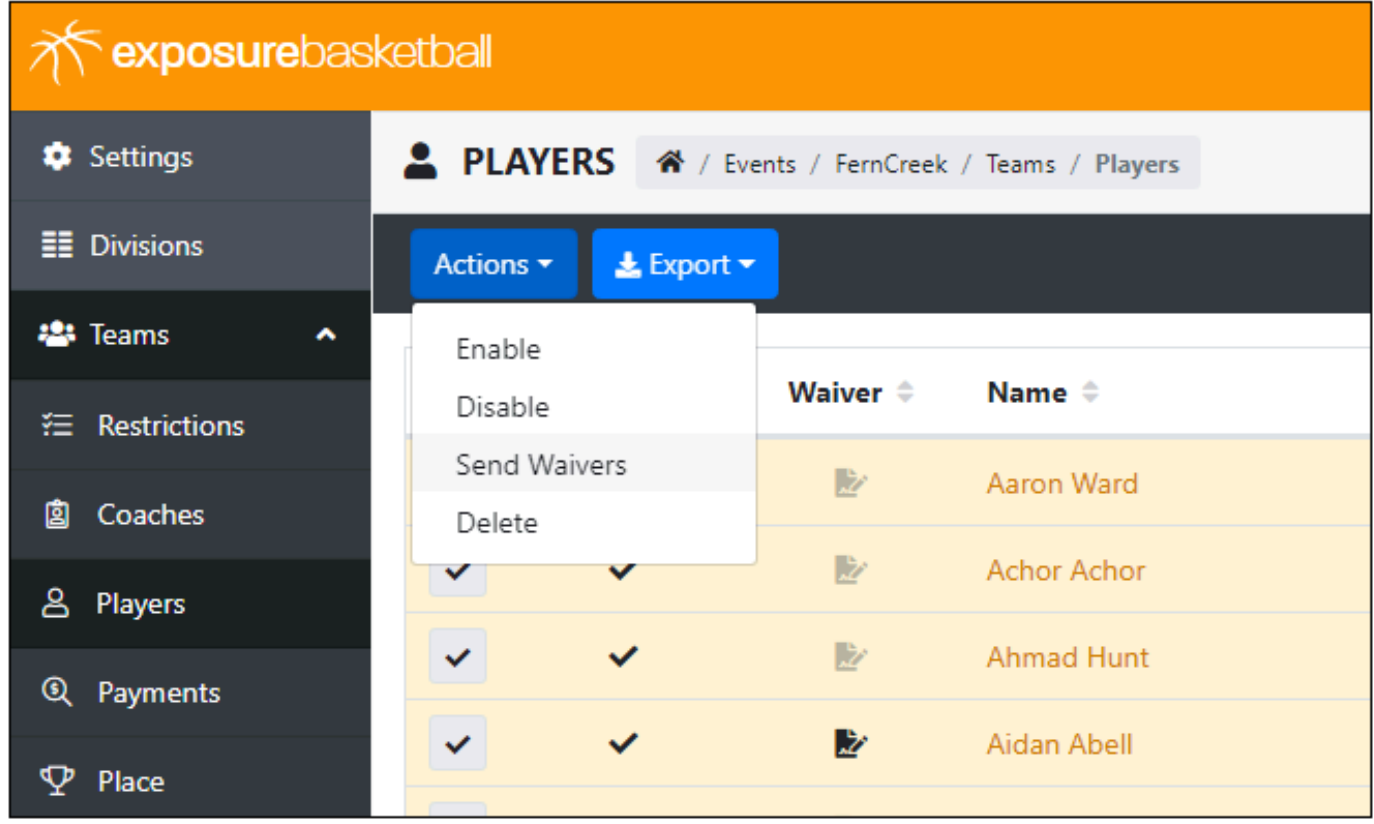

HIT ME UP IF YOU HAVE ANY QUESTIONS OR ISSUES. Todd. Williams@TampaBayMasters.com 813.454.9464